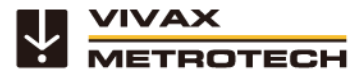

## **Components required to run POSM Portable software with vCam series control modules**

- POSM Software.
- A PC meeting the minimum requirements to run POSM software (Visit POSM a[t https://posmsoftware.com/](https://posmsoftware.com/) for more information).
- A vCam-5 or vCam-6 control module with a serial number above 1090 1090 182.

**Before starting, check that the control module is running the latest firmware**. On the vCam control module press the **F10** key twice to enter the **setup menu**. Scroll to the bottom of the page and select **About** to find the firmware version. Compare this firmware revision number to that found on the vCam-6 firmware download section of the webpage.

#### **For distance counter interface: vCam-5**

**For distance counter interface: vCam-6**

• Null Modem Adapter

desired

• USB-A to USB-Mini5B Cable

- 
- USB to RS232 Serial Converter (with FTDI chipset)
- USB Extension Cable (usually supplied with the RS232 Serial Converter, but a longer length may be

### **For live video interface: vCam-5 or vCam-6**

٢F

Sensoray model 2253-S A/V MPEG-4,MJPEG,H.264 Encoder/Decoder with Overlay

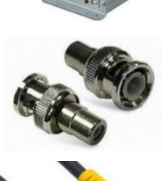

BNC male to RCA female adapter

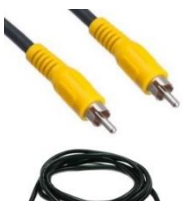

RCA Video cable (recommend three to five feet long)

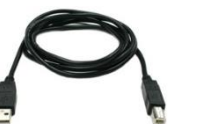

USB 2.0 A-Male to B-Male USB cable (recommend three to five feet long)

**Distance counter interface – vCam-5**

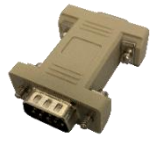

Null Modem Adapter – Plug directly into the vCam-5's RS232 port.

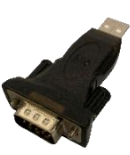

USB to RS232 Serial Converter with FTDI Chipset – Plug into the Null Modem Adapter.

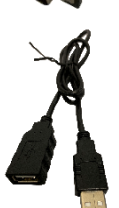

USB Extension Cable (usually supplied with the RS232 Converter) – Plug into the USB-RS232 Converter and the other end into the host PS's USB port.

Make all connections with the control module turned off

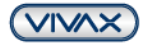

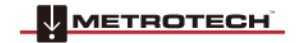

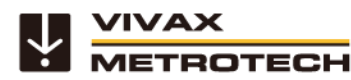

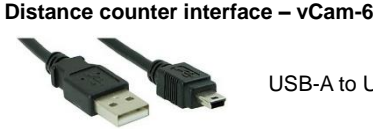

USB-A to USB-Mini5B Cable.

Make all connections with the control module turned off **Video in interface – vCam-5 or vCam-6**

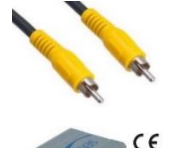

Plug the RCA cable into the control modules Video Out **CO** socket.

Plug the other end of the RCA cable into the Sensoray Video In socket using a BNC male to RCA female

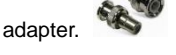

Plug the USB cables B end into the Sensoray USB port, and the other end into the host PC.

## **Distance Counter Interface – vCam-5**

- 1. Plug the male end of the Null Modem adapter into the RS232 port of the control module.
- 2. Plug the RS232 Serial Converter into the Null Modem Adapter.
- 3. Plug the USB Extension Cable into the RS232 Serial Converter and the other end into the host PC.

## **Distance Counter Interface – vCam-6**

- 1. Connect one end of the USB cable into the vCam-6 Mini-USB port and the other end into the host PC.
- 2. Make all connections.
- 3. Turn on the host PC.
- 4. Turn on the control module.

## **vCam Series Control Module Settings**

- 1. Open POSM
- 2. Go to Edit Preferences.
- 3. Open Setup Text / Distance Encoders.
- 4. Select the vCam-5 Overlay version (to auto find the overlay press the Auto Find Overlay button). Note: The user may select the System Line to be on the top or bottom and the text color can be changed from Black to White.

#### **Adjust the Video Out settings in the vCam series control modules**

- 1. Press the F10 Menu key twice to enter the setup menu.
- 2. Scroll down and select Video Out.
- 3. Change the Video Out setting from "Camera" to "CVBS."
- 4. Check that the reels distance settings are correct in "Reel Settings."
- 5. Return to the Main File Menu by pressing "ESC."

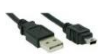

www.vivax-metrotech.com

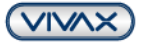

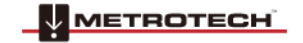

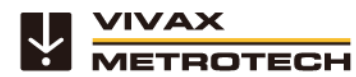

Note on the Overlays: If the system does not find the overlay first check, the Overlay / Encoder RS232 Communications Port has detected a serial port. If no ports are listed in this drop-down, check to ensure the serial port drivers are configured correctly on the computer. If the auto find does not find the overlay, try to set a port manually and then resume a session. POSM currently only supports RS232 Communication ports 1- 16.

When the control module is found, and if the license requirement of the POSM is in good standing and the above connections are correct, then when a database is loaded, the header will change and read "POSMvCam."

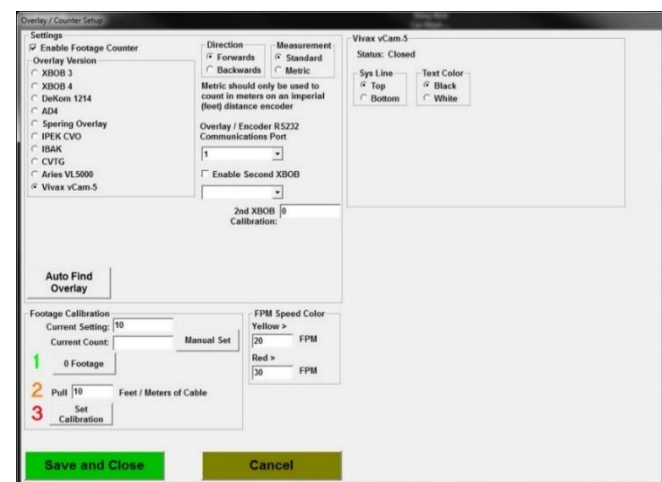

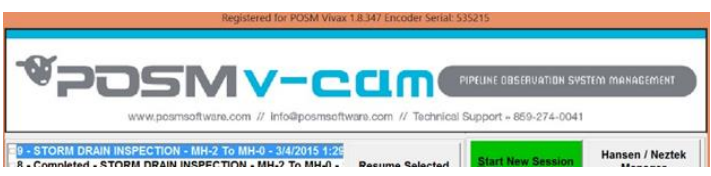

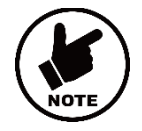

**Tips for getting the most out of the vCam Series Control Modules**

Here are some tips for using additional features in the vCam control modules.

## **Date and Time Formats**

The vCam series control modules offer three date formats and 12 or 24-hour time formats.

Date formats available are: **MM/DD/YYYY, DD/MM/YYYY** and **YYYY/MM/DD**

- 1. Press the **F10 Menu** twice to bring up the **Setup** menu.
- 2. Use the **down**  $\blacklozenge$  arrow key to scroll down to the **Date/Time** option.
- 3. Use the **down**  $\blacklozenge$  and up  $\blacklozenge$  arrow keys to move between the three date formats. When the selection is made and the red dot appears in the radio box, it is time to move to the time options.
- 4. Navigate to the "**OK**" button and then press the Enter key when done.

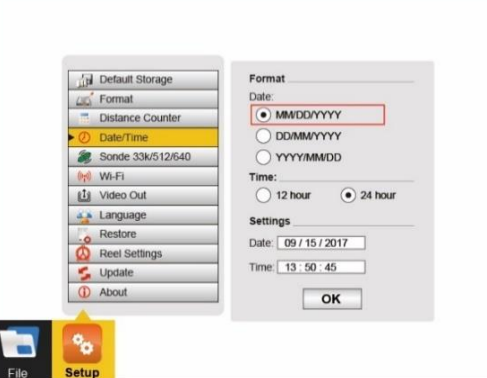

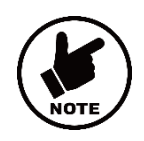

## **NOTE**

**Pressing the Enter key at any time will save the changes made. This allows separate changes to be made to either the time, time format or date without moving through the entire selections available.**

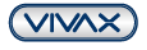

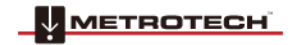

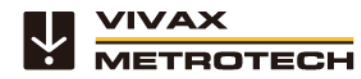

## **Video Out Modes**

When using the Video out socket with certain LACP Observation Software, changing the Video out setup may be needed. Check with the software manufacturer if this setup option is required.

The vCam control modules offer two methods of OSD overlays, Camera and CVBS (Composite Video Blanking and Sync). In Camera mode, the control module will show only raw Video from the control module. No OSD or text writer text will be shown in the POSM video viewer. In CVBS mode, both the OSD and text writer text from the control module will be shown in the POSM viewer.

- 1. Press the **F10 Menu** twice to bring up the **Setup** menu.
- 2. Use the **down**  $\blacklozenge$  arrow key to scroll down to the **Video Out** selection.
- 3. Press **Enter,** and the choices of **Camera** and **CVBS** are shown.

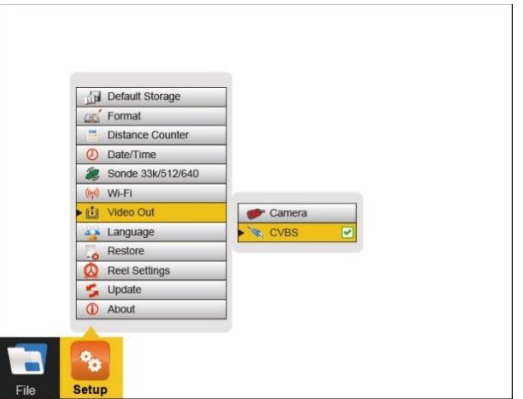

- 4. Use the up ↑ and down ↓ arrow keys to make the selection. Press the Enter key.
- 5. Use the **left ←** arrow key or **ESC** key to return to the **Setup** menu.

## **On-Screen Status Bar**

The status bar on the vCam control modules shows the battery status and active features such as sonde, microphone and Wi-Fi. The key combination of Ctrl + F10 will hide the status bar. Use the same key combination to bring the status bar back.

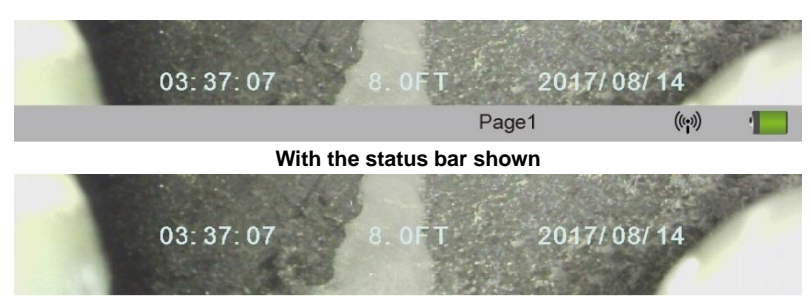

**With the status bar hidden**

## **On-Screen Display Colors and Positions**

The date and distance of the pushrod deployed can be shown on the screen and recorded in videos and pictures. The color of the OSD info can also be changed to suit the environment inside the pipe being inspected. By default, the OSD is positioned at the bottom of the screen and in white text.

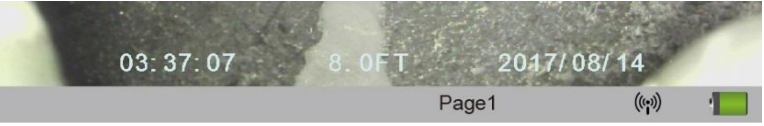

- 1. Press the **F2 Info** key once time to show the OSD at the bottom of the screen
- 2. Press the **F2 Info** key again to move the OSD to the top of the screen.
- 3. Press the **F2 Info** key again to turn it off and remove it from the screen.
- 4. To change the color of the OSD, press and hold the **Ctrl** key while tapping the **F2 Info** key to toggle through the available colors of white, black, green and yellow.

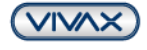

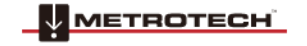

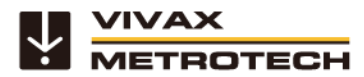

## **POSM Technical Support** Tel: +1 (859) 274-0041 (have your 6-digit PIN number ready) **POSM Remote Support Calling Card** [Download the POSM POSM Remote Support Application](https://posmsoftware.com/support)

**Vivax-Metrotech Corporation** 3251 Olcott Street, Santa Clara, CA 95054, USA

T/Free : 1-800-446-3392 Tel : +1-408-734-1400 Fax : +1-408-734-1415 Website : *[www.vivax-metrotech.com](http://www.vivax-metrotech.com/)* Email : *SalesUSA@vxmt.com*

Visit us at *[www.vivax-metrotech.com](http://www.vivax-metrotech.com/)* to view our full product line and worldwide locations.

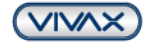

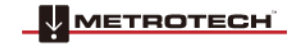